## 中职学生综合素质评价系统操作手册

## (教师)

1、登录

网址: [http://gongmei.zyzhihui.top/](http://gongmei.zyzhihui.top)web.html 初始账号:教师账号 初始密码:123456

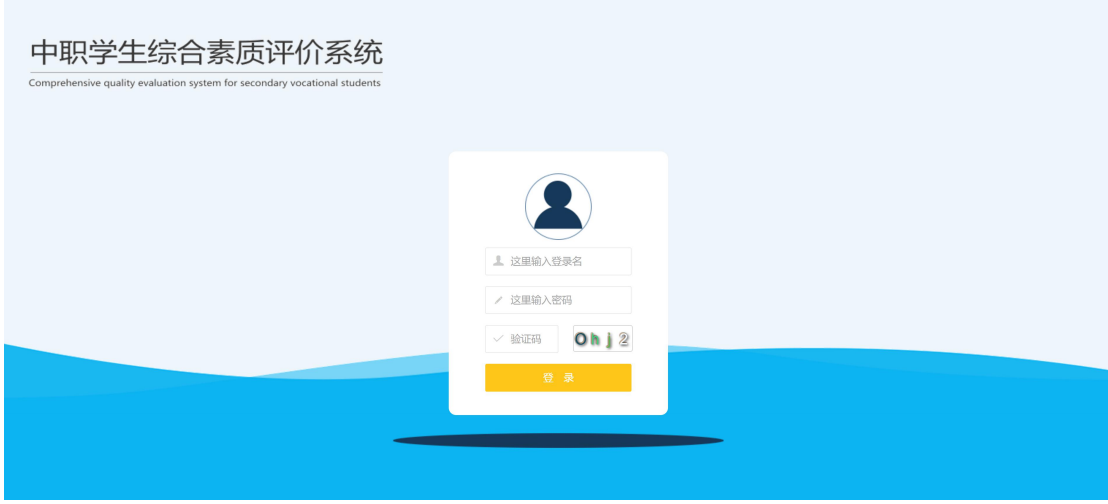

## 2、登录后主界面(默认:小组管理)

分 4 个模块:(1)小组管理;(2)实习管理;(3)量表评价;(4)学分评价;

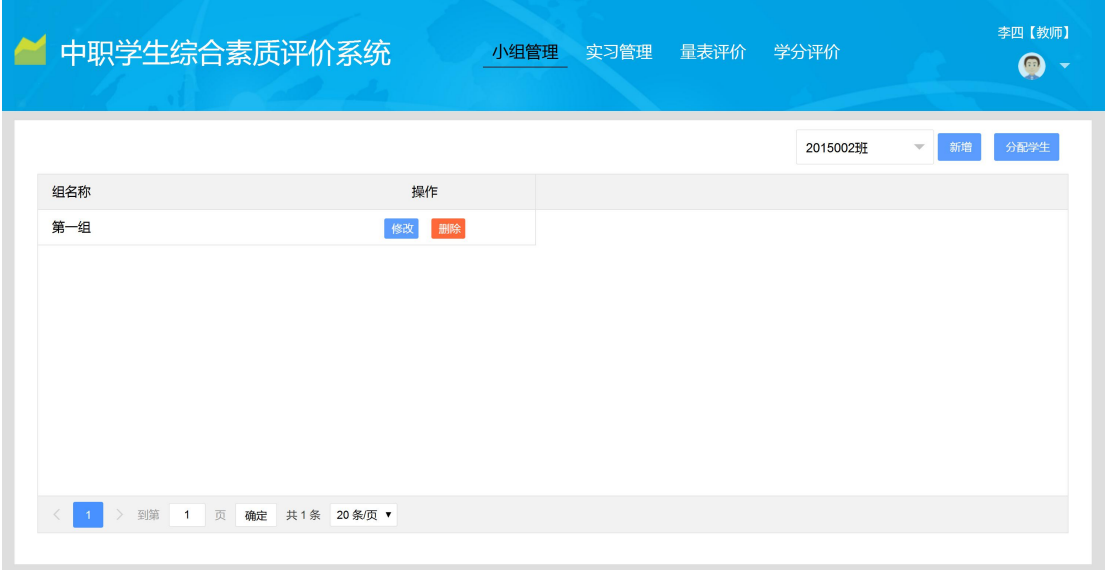

## 3、小组管理

以班级为单位,把一个班的学生按某种秩序分为若干组别,点击"新增"按钮则新增一个组。

小组增加完毕后,点击"分配学生",对学生进行小组分配,分配好后,若系统存在小组评 价,则在学生登录后,在"我要评价"模块会出现相对应的评价信息。

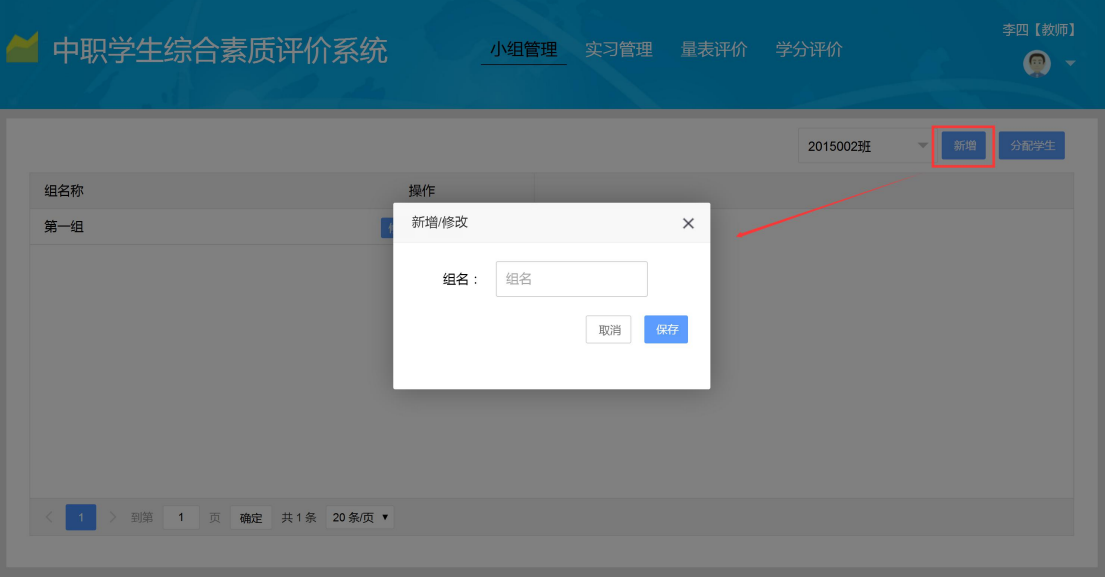

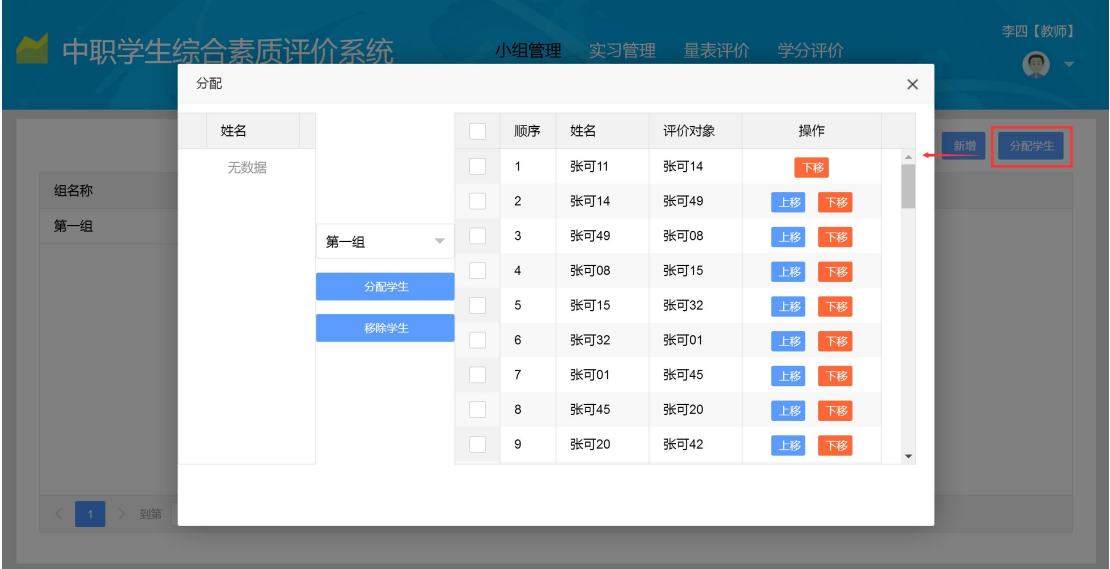

左边为未分配的学生,右边为已分配与"第一组"的学生

4、实习管理

学生所在实习单位设定,设定好过后,用人单位才有权限对学生进行"用人单位评价量表" 评价。

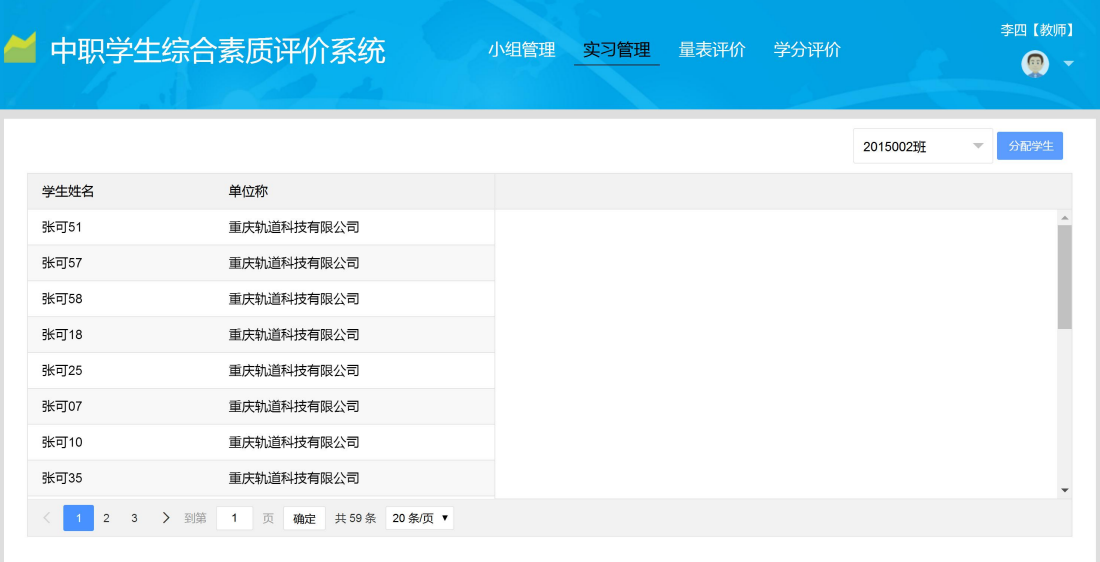

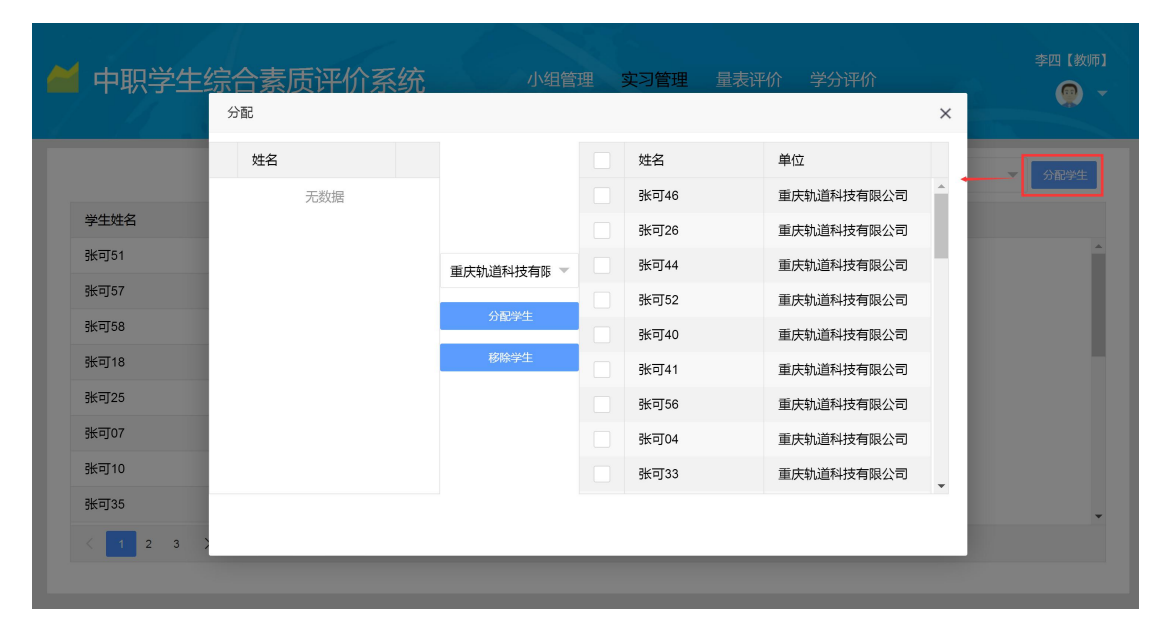

具体操作: 选择班级,点击"分配学生"按钮,中间选择用人单位,左边为未设置的学生, 右边为已设置的学生。

5、量表评价

老师有多少种身份则需要进行多少种评价操作,比如一位老师又是班主任,又是科任教师, 则此账号需要对两类量表进行评价操作。

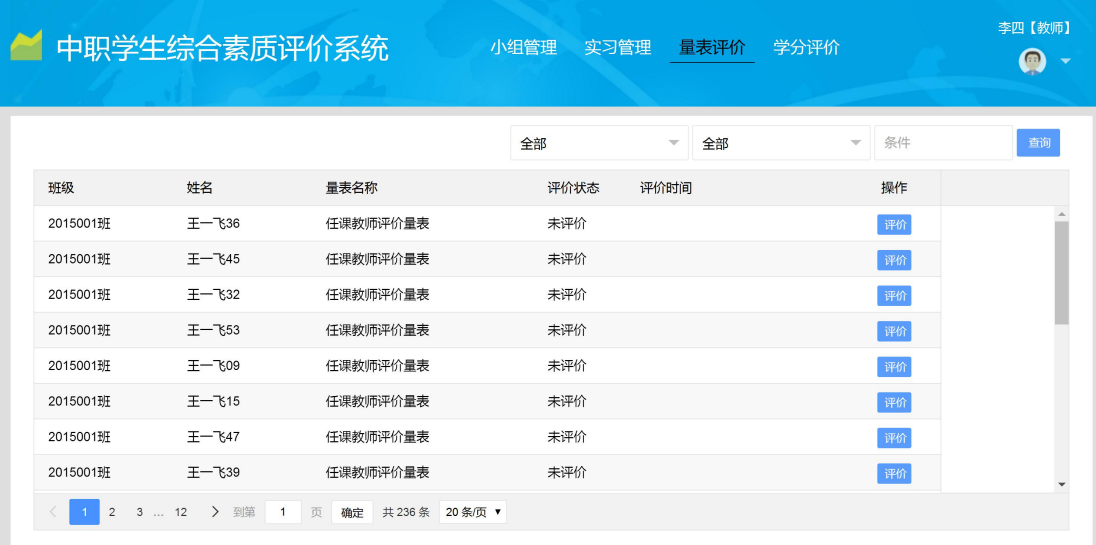

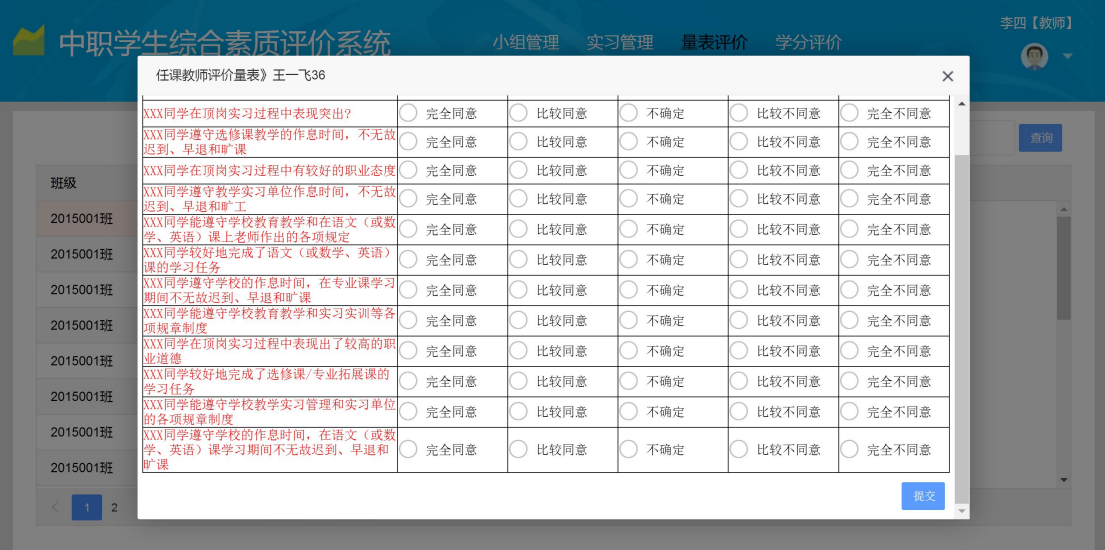

选择好对学生的评价信息,点击右下角"提交"按钮,完成评价。

6、学分评价

科任教师在此页面进行成绩录入,可以手工录入,也可以批量导入。

提示: "模板下载"按钮下载下来的模板里已有学生的信息,教师只需要在模板里进行成绩 的更新,再次上传"导入"系统,则完成操作。

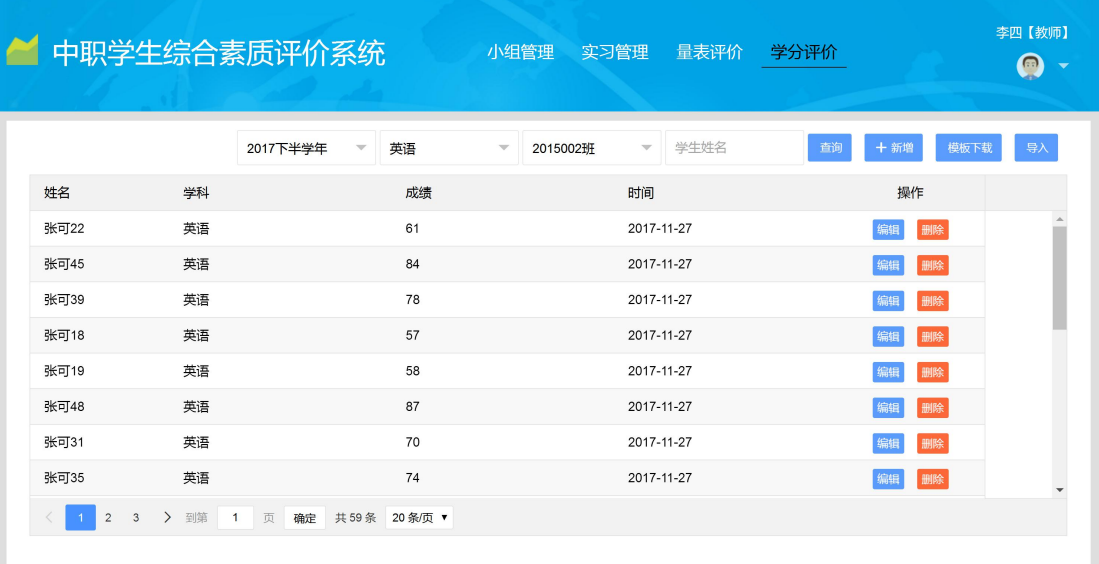